# **1. Kalenterin omistajan käyttöohje**

# **1.1. Kielen vaihtamien**

Ajanvarausjärjestelmässä kielen vaihtaminen tapahtuu painamalla sivun ylälaidassa olevia lippuja.

# **1.2. Kirjautuminen**

Kirjautumissivulla käyttäjä kirjoittaa käyttäjätunnuksensa ja salasanansa niille varattuihin kenttiin, valitsee vetolaatikosta "Henkilökunta", jonka jälkeen painaa "Kirjaudu"-painiketta. Jos kirjautumistiedot ovat oikein, käyttäjä pääsee sisään ajanvarausjärjestelmään. Virhetilanteessa järjestelmä palauttaa käyttäjän takaisin kirjautumissivulle.

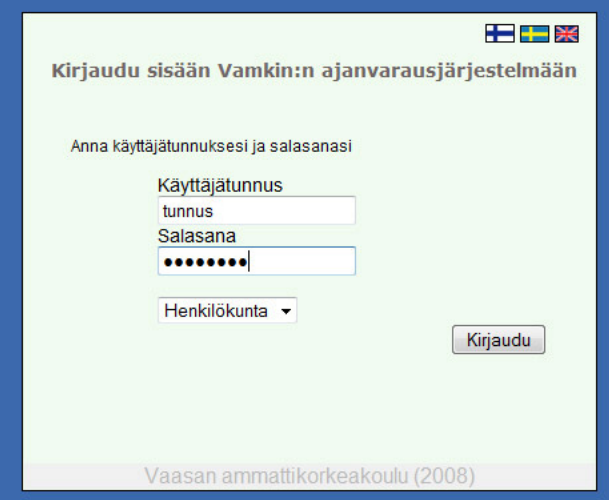

# **1.3. Liikkuminen sivuilla**

Liikkuminen sivuilla tapahtuu valikosta. Valikossa on seuraavat linkit:

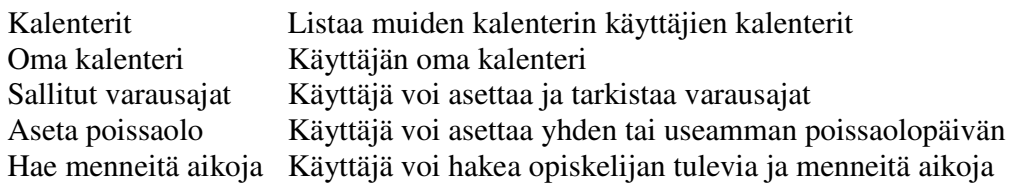

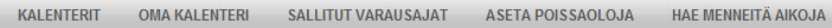

#### **1.4. Avoimien aikojen asettaminen**

Ajanvarausjärjestelmästä ei voi varata aikoja ennen avoimien aikojen asettamista. Avoimien aikojen asetus tapahtuu "Sallitut varausajat"-sivulta. Ajat ovat voimassa toistaiseksi, eli siihen asti kunnes niitä seuraavan kerran muuttaa.

Aikoja voi asettaa useampana ajankohtana samalle päivälle painamalla "Lisää" painiketta. Näin saadaan esimerkiksi maanantaille ajanvarausaikoja ajalle: 08.00 – 11.00 ja 13.00 – 16.00. Ajat tulee asettaa laskevassa järjestyksessä ao. kuvan mukaisesti. Asetetut ajat eivät myöskään saa olla lomittain. Lomittaisista ajoista viimeksi määritelty ohitetaan. Ajat joissa toinen tai molemmat aikakentät on jätetty "Ei käytössä"-valintaan ohitetaan. Aikajaksojen välillä tulee olla vähintään 30 minuutin väli.

Lomakkeelle syötetään alkuaika, loppuaika sekä sijainti, jossa tapaaminen järjestetään.

Mikäli vastaanottoaikoja ei haluta asettaa esimerkiksi perjantaille, jätetään lomakkeelle "ei käyttössä"-valintaa.

Aikojen tallennus tapahtuu painamalla "Tallenna"-painiketta.

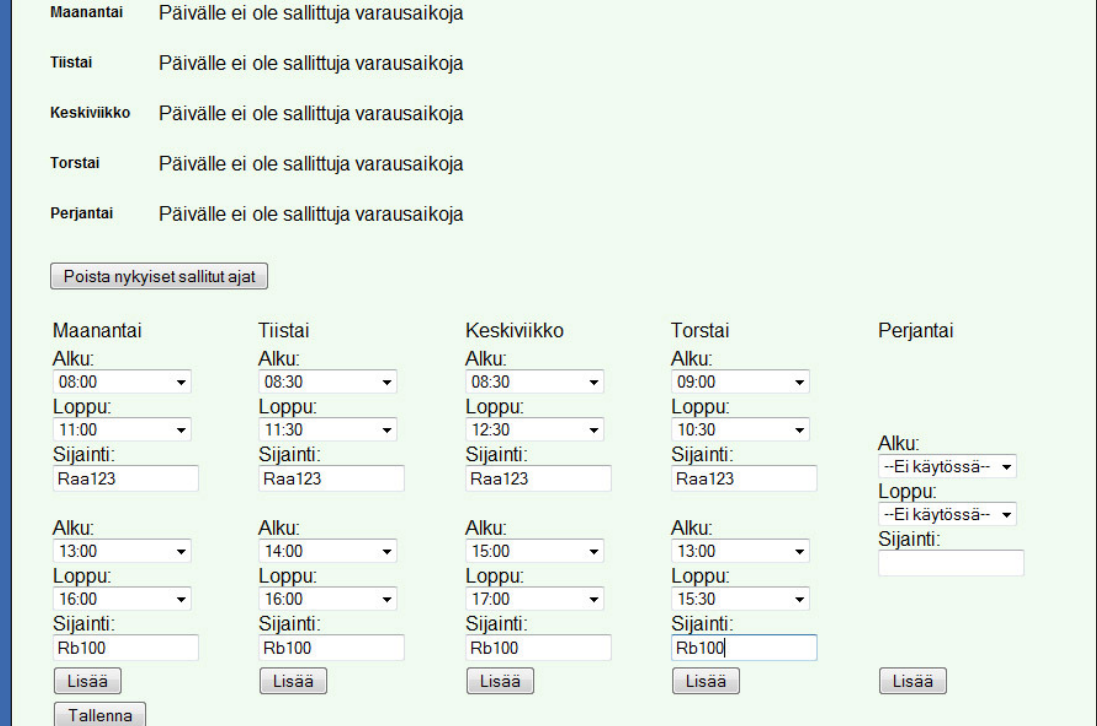

### **1.5. Avoimien aikojen muokkaus**

Avoimien aikojen muokkaus tapahtuu "Sallitut varausajat"-sivulta. Muokkaus tapahtuu samalla tavalla kuin avoimien aikojen asettaminen (katso edellinen kohta). Valitaan uudet ajat ja painetaan "Tallenna"-painiketta.

#### **1.6. Varattujen aikojen selaaminen**

Kalenteri (oma kalenteri) näyttää punaisella värillä varatut ajat. Valitsemalla hiiren vasemmalla painikkeella punaista solua, avautuu lomake, joka kertoo kuka ajan on varannut. Seuraavalle viikolle pääsee painamalla >>-painiketta. Viikoissa takaisinpäin pääsee painamalla << -painiketta.

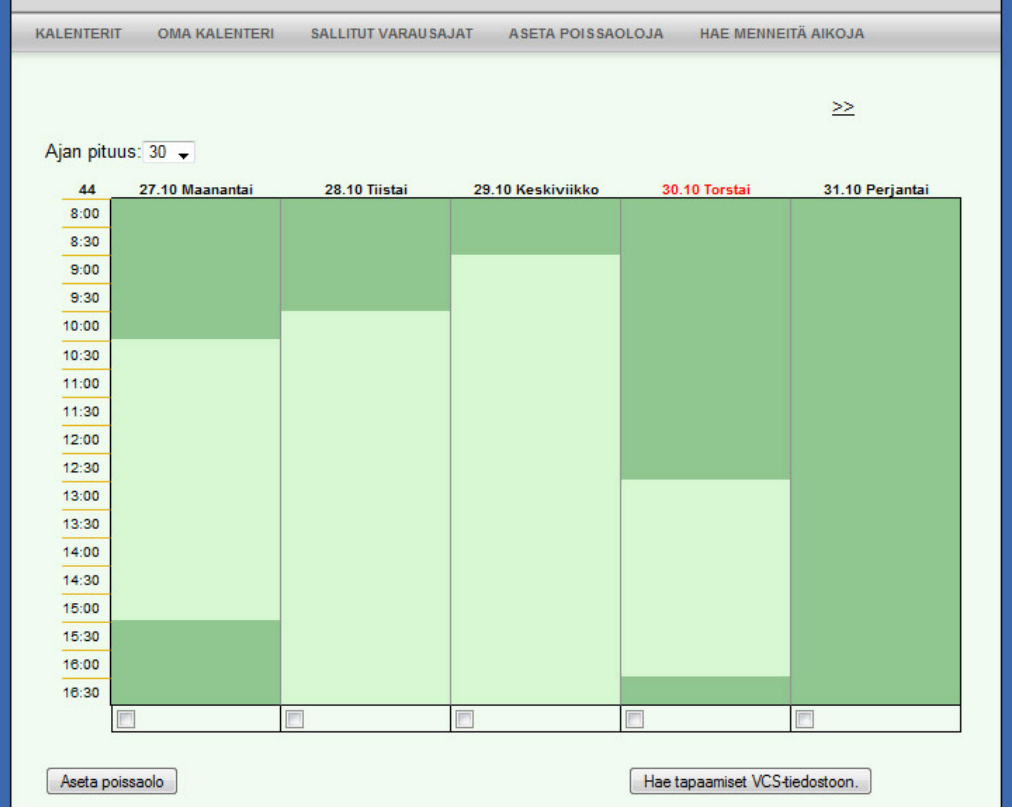

### **1.7. Opiskelijalle ajan varaaminen**

Kalenterin omistaja voi varata opiskelijalle ajan valitsemalla hiiren painikkeella joko vaalean vihreää solua (sallittujen varausaikojen sisäpuolella) tai tumman vihreää solua (sallittujen aikojen ulkopuolella), jolloin järjestelmä esittää ajanvarauslomakkeen. Lomakkeelle kalenterin omistaja syöttää opiskelijan opiskelijanumeron ja käynnin kuvauksen. Aika varataan "Varaa aika"-painiketta painamalla. Ajanvarausjärjestelmä lähettää varauksesta sähköpostiviestin opiskelijalle.

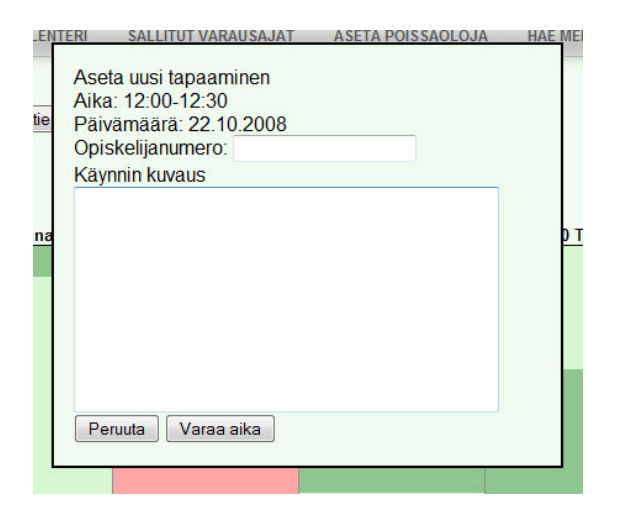

#### **1.8. Oman kuvauksen lisääminen varaukselle**

Ajanvarauksen jälkeen voidaan lisätä kommentti opiskelijan tapaamisesta, joka ei näy kuin kalenterin omistajalla. Kuvaus saadaan lisättyä valitsemalla varattu aika kalenterista (punainen solu), kirjoitetaan lomakkeelle "Oma kuvaus"-kohtaan teksti ja painetaan "Tallenna kuvaus"-painiketta.

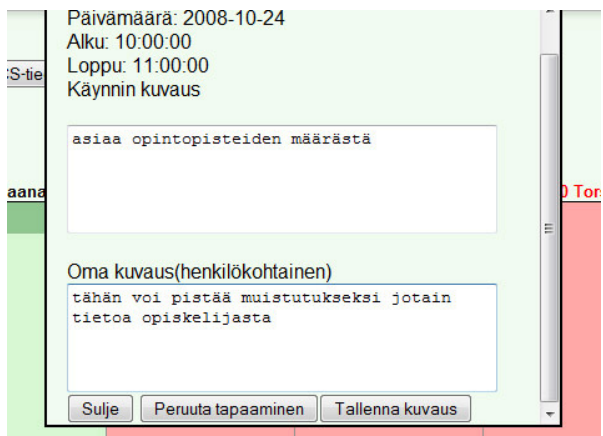

#### **1.9. Yksittäisen ajanvarauksen peruminen**

Varatun ajan saa peruutettua kalenterin omistajan omasta kalenterista, valitsemalla hiiren vasemmalla painikkeella punaisen (varatun ajan) solun kohdalla, jolloin järjestelmä esittää varaustietolomakkeen. Varauksen peruminen tapahtuu painamalla "Peruuta tapaaminen"-painiketta, jolloin järjestelmä vahvistaa peruutuksen kysymällä "Haluatko varmasti peruuttaa tapaamisen". Painamalla "Ok"-painiketta, järjestelmä peruuttaa ajanvarauksen ja lähettää opiskelijalle sähköpostiviestin perumisesta.

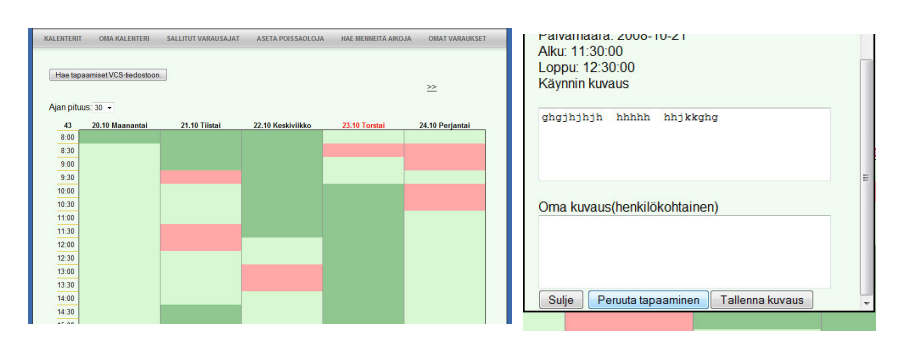

### **1.10. Asettaa useita poissaolopäiviä**

Sivulta "Aseta poissaoloja" voidaan asettaa poissaoloja halutuille päiville. Sivulla valitaan vuosi, päivä ja kuukausi jolloin ajat halutaan perua. Useita päiviä voi asettaa painamalla "Lisää"-painiketta, joka lisää uuden poissaolopäivän lomakkeelle. Päivämäärätietojen jälkeen painetaan "Aseta poissaolo"-painiketta, joka peruu valitulta päivältä ajat ja merkitsee päivän poissaoloksi, jolloin aikoja ei voi kyseiselle päivälle varata.

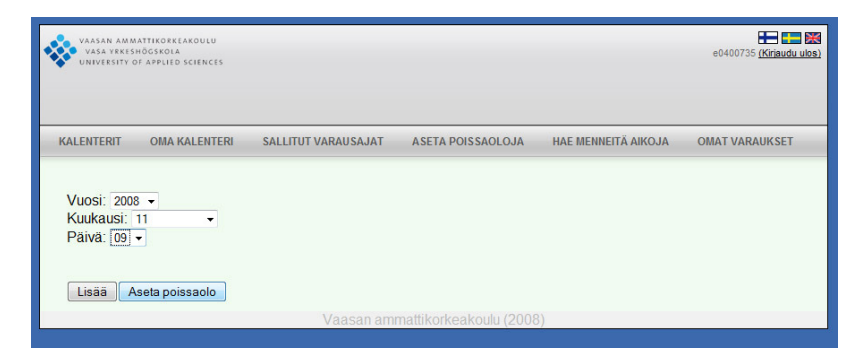

#### **1.11. Poissaolon asetus kalenterista**

Poissaolon voi asettaa myös omasta kalenterista. Kalenterin alapuolella on jokaisen päivän kohdalla valintalaatikko. Valintalaatikon valitsemalla ja painamalla "Aseta poissaolo"-painiketta, järjestelmä vahvistaa toiminnon kysymällä "Haluatko varmasti asettaa itsesi poissaolevaksi valituille päiville". Painamalla "Ok"-painiketta, järjestelmä peruu varatut ajat ja merkitsee päivät niin, ettei niiltä voi varata aikoja.

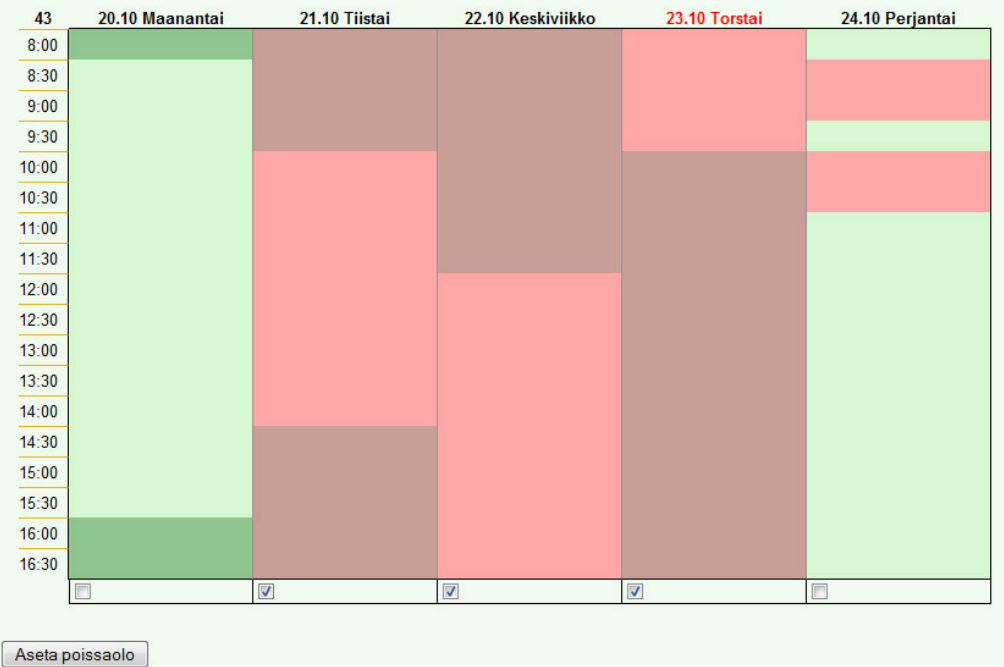

# **1.12. Tulevien varausten haku Outlookiin**

Tulevat tapahtumat voidaan hakea Outlook-sähköpostiohjelmaan painamalla "Oma kalenteri"-sivulla olevaa "Hae tapaamiset VCS -tiedostoon". Tiedosto lähetetään sähköpostin liitetiedostona.

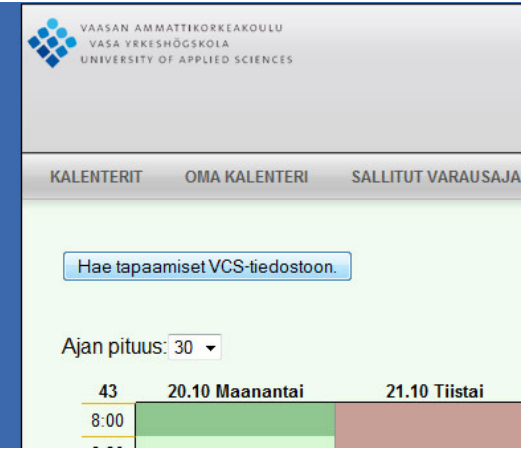

Liitetiedosto tallennetaan tietokoneen kiintolevylle, jotta se voidaan tuoda importtoiminnolla sähköpostiohjelmaan.

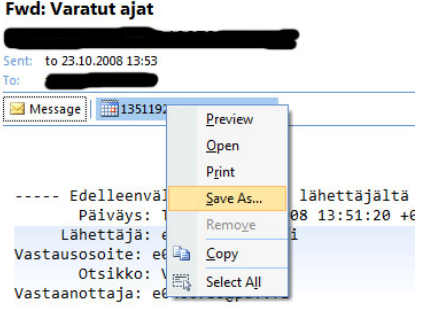

Kaikki Teille varatut ajat oheisessa tiedost

Liitetiedoston tuominen tapahtuu valitsemalla Outlookissa "File" –> "Import and Export..."

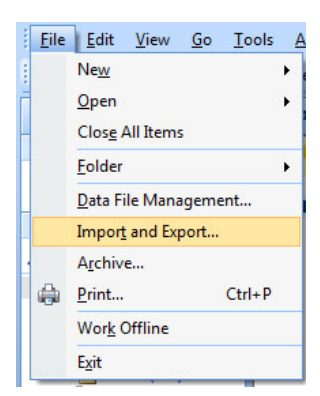

Valitaan "Import an iCalendar (.ics) or vCalendar file (.vcs)

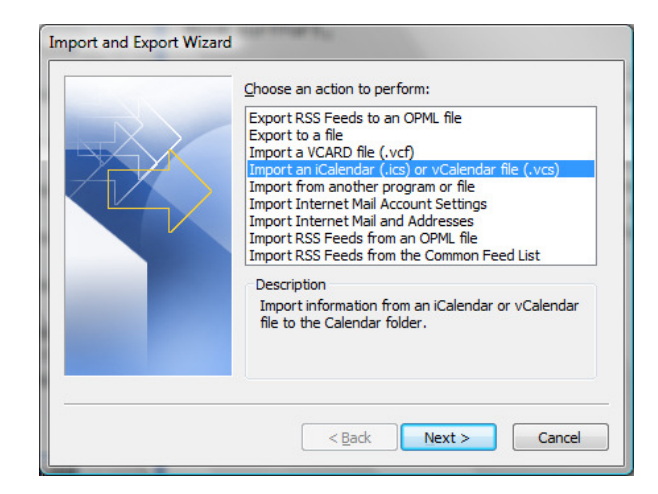

Tämän jälkeen valitaan vetolaatikosta "All Files (\*.\*)". Valitaan tietokoneelta tallennettu tiedosto ja painetaan "Ok" -painiketta.

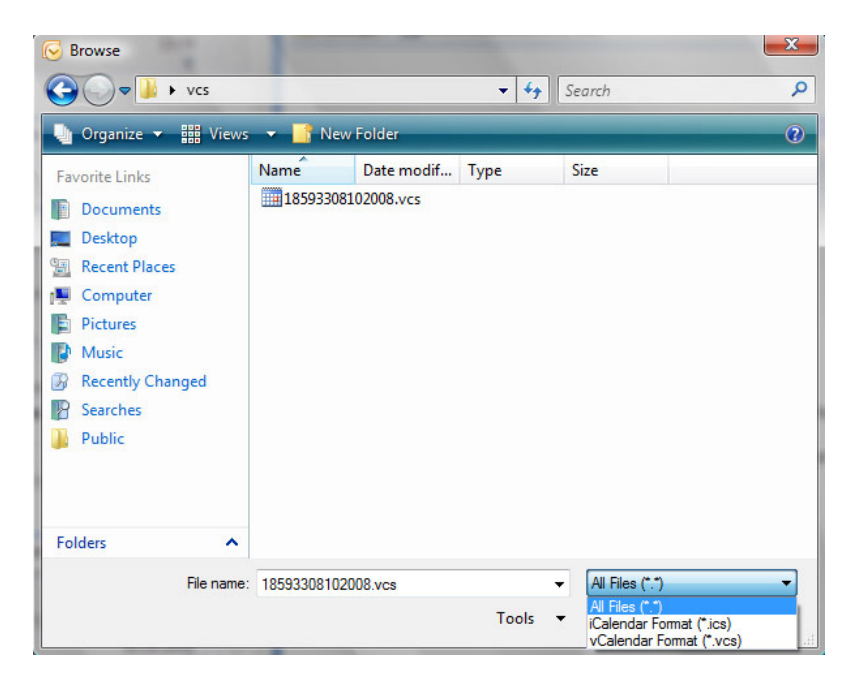

# **1.13. Uloskirjautuminen**

Kirjautuminen ulos tapahtuu painamalla sivun ylälaidassa olevaa "Kirjaudu ulos" painiketta.